1. Select the "Click here to Download eBook" button.

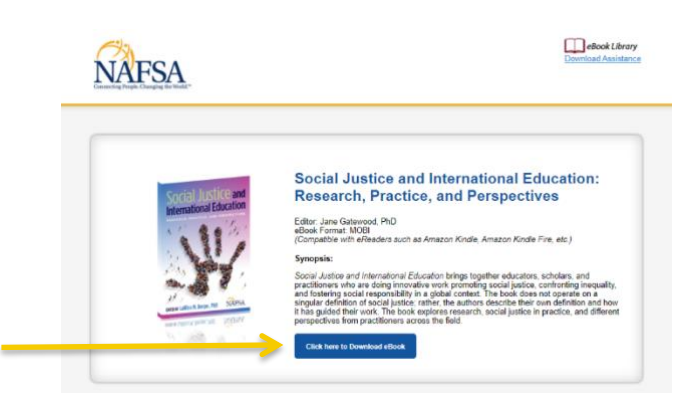

- 2. Save the file to your PC/Mac computer.
- 3. Locate the saved file and right-click on the eBook file and select "Copy" from the menu options.
- 4. Sync your Kobo to your computer using the USB cord that was provided with your device.
- 5. Open a File Explorer window and select your device, or if a prompt window appears, select the "Open folder to view files" option.
- 6. Once the Kobo folder is open, select the "Books" folder.
- 7. Right-click in the "Books" folder and select "Paste" from the menu options.
- 8. Wait for the file to transfer and then safely eject the device from your computer.
- 9. You may now unplug your Kobo and start enjoying your eBook from NAFSA!

Please refer to Kobo's Help page for questions regarding the particular version of your Kobo eReader: <https://help.kobo.com/hc/en-us>